# **Alignak-App Documentation**

*Release 1.1*

**Matthieu Estrada**

**Feb 23, 2018**

## **Contents**

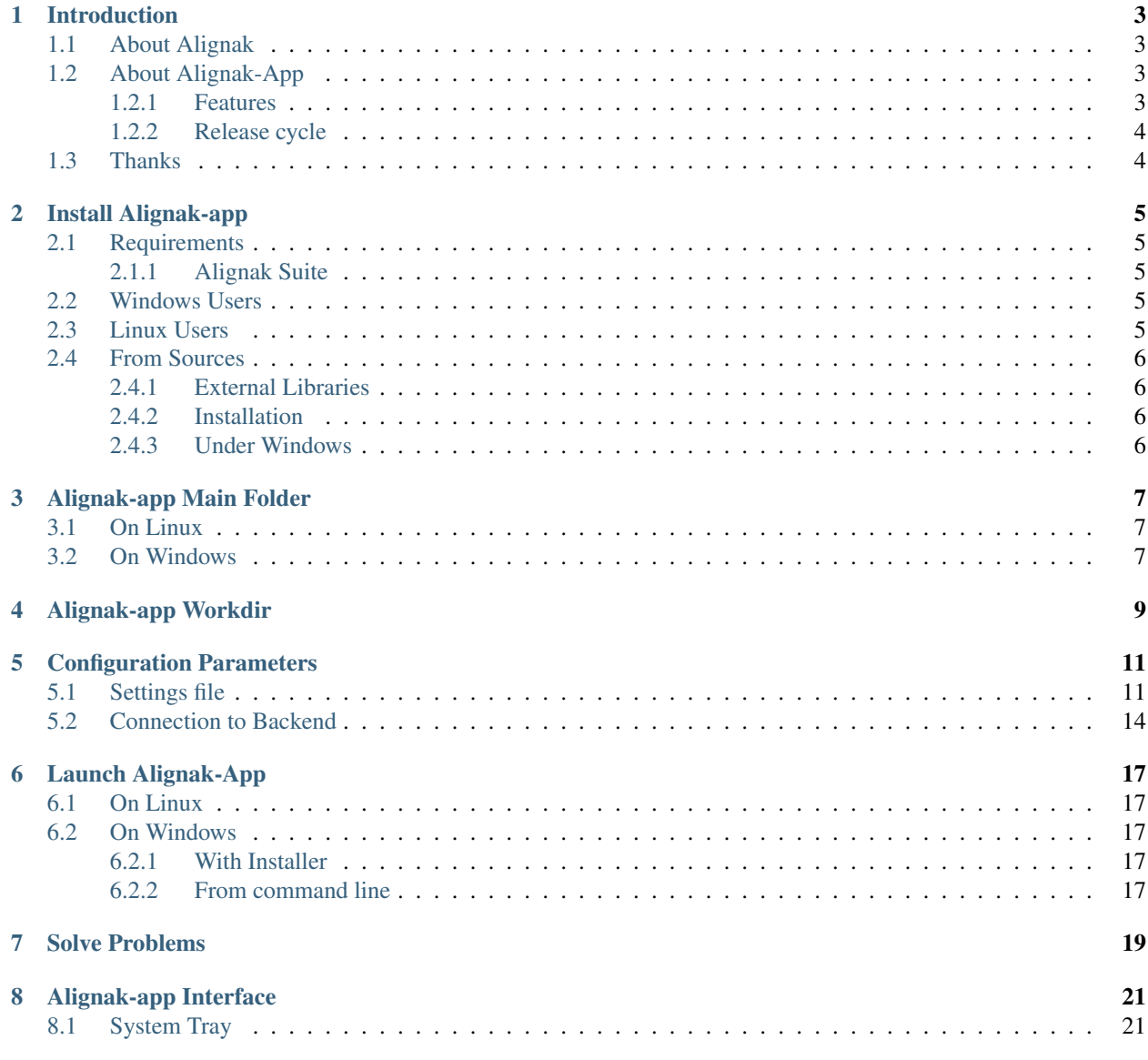

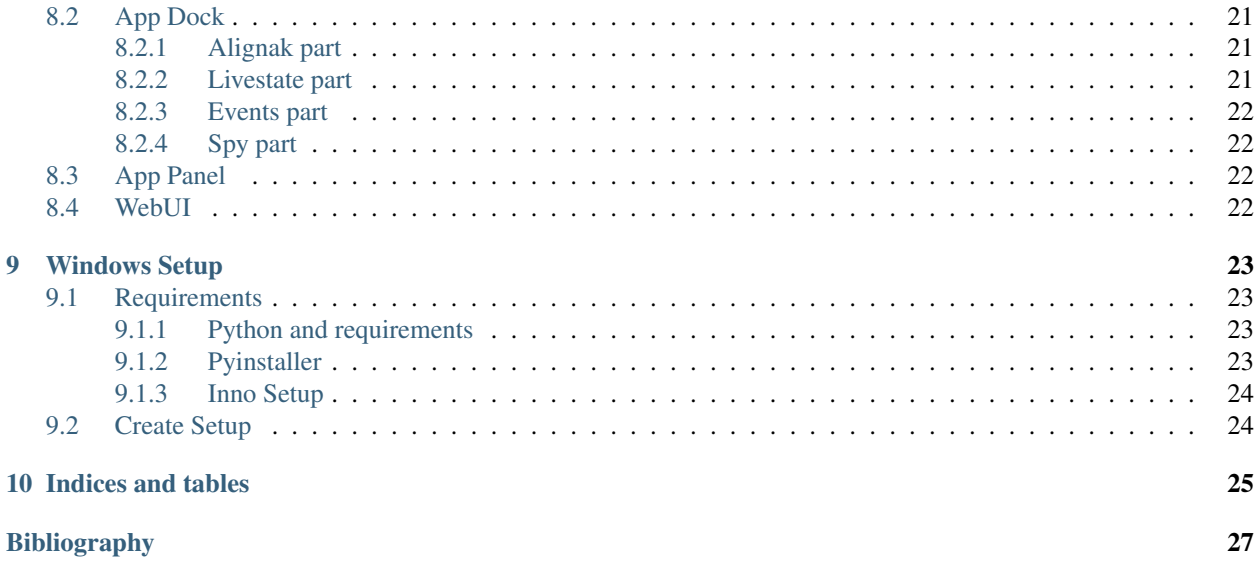

Documentation content:

### Introduction

#### <span id="page-6-1"></span><span id="page-6-0"></span>**1.1 About Alignak**

Alignak is an open source monitoring framework written in Python under the terms of the [GNU Affero General Public](http://www.gnu.org/licenses/agpl.txt) [License](http://www.gnu.org/licenses/agpl.txt) . It is a fork of the Shinken project.

More information about Alignak is available in the [Alignak documentation.](http://alignak-doc.readthedocs.io/en/latest/)

### <span id="page-6-2"></span>**1.2 About Alignak-App**

The Alignak-App is an open source Applet in system tray, written in Python. It is available under the terms of the [GNU Affero General Public License](http://www.gnu.org/licenses/agpl.txt) .

This application is intended to be used within the Alignak project, it connects to the Alignak backend and allows you to be notified directly on your workstation. You will be able to view the states of the hosts and the services that you have defined in your installation.

#### <span id="page-6-3"></span>**1.2.1 Features**

Alignak-App has many features:

- Multi-platfom: Linux / Windows
- Receive Alignak notifications inside application
- Spy host: choose to monitor multiple hosts and receive their states
- Search Hosts and Services, acknowledge problems, schedule downtimes and more
- Many configurations
- Links to your [Alignak WebUI](http://alignak-web-ui.readthedocs.io) from the menus

#### <span id="page-7-0"></span>**1.2.2 Release cycle**

"App" has no strict schedule for releasing.

Other features will come in the next versions and you can propose new features through [project issues.](https://github.com/Alignak-monitoring-contrib/alignak-app) Each feature is discussed in a separate issue.

## <span id="page-7-1"></span>**1.3 Thanks**

Thanks to [ddurieux,](https://github.com/ddurieux) [mohierf](https://github.com/mohierf) and [spea1](https://github.com/spea1) for their help and contribution.

### Install Alignak-app

### <span id="page-8-1"></span><span id="page-8-0"></span>**2.1 Requirements**

#### <span id="page-8-2"></span>**2.1.1 Alignak Suite**

You must have Alignak Suite installed before using this app :

- [alignak](http://alignak-monitoring.github.io/)
- [alignak-backend](http://alignak-backend.readthedocs.io/en/latest/)

Alignak-app need at least a functionnal and available **alignak-backend** to connect with it!

### <span id="page-8-3"></span>**2.2 Windows Users**

An installer is available in repository of Alignak-app on [releases page.](https://github.com/Alignak-monitoring-contrib/alignak-app/releases) It is recommended that you use this installer to run Alignak-app on Windows.

You have nothing else to install if you are using the installer !

IMPORTANT: To keep it free, installer is not signed, so Windows Defender SmartScreen will warn you about that. Just click on "More Informations" and on "Execute anyway" to run installer.

IMPORTANT: This installer is currently only compatible with x64 architecture !

### <span id="page-8-4"></span>**2.3 Linux Users**

IMPORTANT Be sure to install this application with --user flags. Otherwise you may not be able to launch it !

You can install with pip:

pip3 install alignak\_app --user

The required Python modules are automatically installed if not present on your system.

An installation for root will be available as soon as possible.

### <span id="page-9-0"></span>**2.4 From Sources**

#### <span id="page-9-1"></span>**2.4.1 External Libraries**

You need to install Python modules that are listed in requirements.txt file with pip:

```
pyqt5<5.10
configparser
future
alignak_backend_client
python-gettext
```
Note: if you proceed to an end-user installation with pip, the required modules are automatically installed.

#### <span id="page-9-2"></span>**2.4.2 Installation**

To install from source, clone repos and install with pip

```
git clone https://github.com/Alignak-monitoring-contrib/alignak-app
cd alignak-app
# If you're under Windows, use "pip" instead "pip3"
pip3 install . --user
```
#### <span id="page-9-3"></span>**2.4.3 Under Windows**

If you've installed Alignak-app with pip under Windows, you must link install directory with your Program Files folder. Otherwise, App won't start.

Open a command Windows console as admin and type the following line:

```
mklink /J "%ProgramFiles%\Alignak-app" c:\Users\<USERNAME>
˓→\AppData\Roaming\Python\alignak_app
```
Replace <USERNAME> by your username.

Be sure also that you've install Python3 on your device.

### Alignak-app Main Folder

<span id="page-10-0"></span>During installation, Alignak-app creates a root folder that contains all the files application need to run.

## <span id="page-10-1"></span>**3.1 On Linux**

The ROOT folder of the application should be under:

```
/home/$USER/.local/alignak_app/
```
### <span id="page-10-2"></span>**3.2 On Windows**

1. If you install from Pip or with Sources:

The ROOT folder of the application should be under:

```
C:\Users\user\AppData\Roaming\Python\alignak_app\
```
2. If you use Installer (see *[Install Alignak-app](#page-8-0)*):

The ROOT folder will be located under:

C:\Program Files\Alignak-app\

This is to facilitate access to the configuration and respect Windows conventions.

## Alignak-app Workdir

<span id="page-12-0"></span>This folder is defined by the app\_workdir.ini file located in the main application folder cited above.

The goal of this file is to define a directory where Alignak-app can write/read without problems to get settings and create log files. So make sure that you have the right to write and read.

You must set an **absolute path** for this settings.

Then only put/copy the settings.cfg in the folder you have defined.

Note: If you have not set this option, application use the same directory than cited above. If you have no rights, application will crash.

### Configuration Parameters

<span id="page-14-0"></span>Before running application, you must configure it.

You will find a file named settings.cfg located in the "ROOT" folder cited above. Otherwise, Alignak-app proposes to define your server Alignak and its port via the window login.

This file contains Sections who are introduced by a [section\_name] header. Then, it contains name = value entries. All parameters are also explained in file. For the boolean parameters, you can use the following values: on/off, true/false or 1/0.

The most significant Section is [Backend]. You need set your backend url, ports and credentials.

### <span id="page-14-1"></span>**5.1 Settings file**

Here is the full settings.cfg file. This file contains comments for each setting.

```
[Alignak]
; Backend authentication
; ---------------------------------------------------------------------------
 ˓→---------------
; Credentials for your backend.
; 1/ Recommended: leave "username" and "password" empty. App will display a
˓→login Window.
; 2/ Recommended: set your token in "username" option and leave "password"
˓→empty.
; 3/ Not recommended: set your "username" and your "password".
; Read the alignak-app docs for more details on token and authentication,
; Or visit http://alignak-backend.readthedocs.io/en/latest/api.html#get-the-
˓→token
; The default values are empty.
username =
password =
; Alignak Url
```
(continues on next page)

; --------------------------------------------------------------------------- ˓<sup>→</sup>--------------- ; Url of alignak server. ; Default is http://127.0.0.1  $url = http://127.0.0.1$ ; Backend url ; --------------------------------------------------------------------------- ˓<sup>→</sup>--------------- ; The url of your Backend. ; Default is %(alignak\_url)s:5000  $backend = % (url)s:5000$ ; Webui url ; --------------------------------------------------------------------------- ˓<sup>→</sup>--------------- ; The url of your Webui ; Default is %(alignak\_url)s:80 webui =  $% (url)s:80$ ; Backend processes ; --------------------------------------------------------------------------- ˓<sup>→</sup>--------------- ; The number of processes for connection to backend ; -!- Windows users must leave this parameter at 1 -!- ; Default is 1 processes = 1 [Alignak-app] ; Requests interval ; --------------------------------------------------------------------------- ˓<sup>→</sup>--------------- ; Define interval of App requests. App make regular requests ; Default is 5. Increase this settings can improve speed of App ; Set this settings less than 5 is not recommended ! requests\_interval = 5 ; Notifications elapsed ; --------------------------------------------------------------------------- ˓<sup>→</sup>--------------- ; Sets in minutes the time elapsed since notifications were triggered. ; Default is 30 notification\_elapsed = 30 ; Notifications duration ; --------------------------------------------------------------------------- ˓<sup>→</sup>--------------- ; Define duration of temporary notifications ; Default is 30 notification\_duration = 30 ; Spy checks interval ; ---------------------------------------------------------------------------

˓<sup>→</sup>--------------- ; Define checks interval in seconds for spied hosts. One host check by<sub>u</sub> ˓<sup>→</sup>interval. ; Default is 60

(continues on next page)

(continued from previous page)

(continued from previous page)

```
spy_interval = 60
; Locales
; ---------------------------------------------------------------------------
˓→---------------
; Define language of App. Currently only "fr_FR", "en_US" are available.
; If empty, "en_US" will be used as default.
; Default is "en_US"
locale = en_US
; Update dock "Status"
; ---------------------------------------------------------------------------
˓→---------------
; Define in seconds the refresh of dock alignak status
; Default is 15
update_status = 15
; Update dock "Buttons"
; ---------------------------------------------------------------------------
˓→---------------
; Define in seconds the refresh time of dock buttons
; Default is 15
update_buttons = 15
; Update dock "Livestate"
; ---------------------------------------------------------------------------
˓→---------------
; Define in seconds the refresh time of Dock livestate
; Default is 15
update_livestate = 15
; Update panel Dashboard
; ---------------------------------------------------------------------------
 ˓→---------------
; Define in seconds the refresh time of panel Dashboard
; Default is 15
update_dashboard = 15
; Update panel Host
; ---------------------------------------------------------------------------
˓→---------------
; Define in seconds the refresh time of panel Host view
; Default is 15
update_host = 15
; Update panel Service
; ---------------------------------------------------------------------------
˓→---------------
; Define in seconds the refresh time of panel Service view
; Default is 15
update_service = 15
[Log]
; Log filename
; ---------------------------------------------------------------------------
˓→---------------
; Define name of file where logs will be stored.
```
(continues on next page)

(continued from previous page)

```
filename = alignakapp
; Log location
; ---------------------------------------------------------------------------
˓→---------------
; Set this value to define another directory. Path must be absolute !
; Default is empty. Default values are:
; Linux: ~/.local/alignak_app
; Windows: C:\ProgramData\Alignak-app
location =
; Application Debug Mode
; ---------------------------------------------------------------------------
˓→---------------
; Activate Debug mode for Alignak-App to get more logs
; Set to 'yes' or 'true' to activate "debug" mode
; Set to 'no' or 'false' to deactivate "debug" mode
; Default is "no"
debug = no
[Folders]
; Root Application Path
; ---------------------------------------------------------------------------
˓→---------------
; This is the config path of the application. Change this setting is not
˓→recommended !
path = /alignak_app
; Images Path
; ---------------------------------------------------------------------------
˓→---------------
; Path of images. Must have a 'slash' before. This path is relative of the
˓→[path] value.
img = /images
```
#### <span id="page-17-0"></span>**5.2 Connection to Backend**

Alignak-app have a login form by default, who let you to connect with the username and password define in backend. You can also set connection information in settings file:

- Recommended: leave empty "username" and "password". Alignak-app will display a login Window.
- Recommended: set your token in "username" field and leave "password" empty (See below).
- Not recommended: set your "username" and your "password". This method is less secure.

To obtain a token, open a python terminal and type the following commands:

```
import requests
backend_url = 'http://alignak.com:5000'
r = requests.post(
   backend_url + '/login',
    data={
        'username': 'admin',
       'password': 'admin'
```
(continues on next page)

(continued from previous page)

} ) print(r.text)

Launch Alignak-App

#### <span id="page-20-1"></span><span id="page-20-0"></span>**6.1 On Linux**

Once you have configured your application, just type the following in a terminal:

\$HOME/.local/alignak\_app/alignak-app start

Alignak-app will start, but will also create a command for later. Thereafter, you will only have to type the following command to launch your application:

alignak-app start

Here is the available commands:

```
alignak-app {start|stop|status|restart}
```
#### <span id="page-20-2"></span>**6.2 On Windows**

#### <span id="page-20-3"></span>**6.2.1 With Installer**

Just launch Alignak-app vX.x shorcut on your desktop or run the alignak-app.exe located in C:\Program Files\Alignak-app\.

#### <span id="page-20-4"></span>**6.2.2 From command line**

If you install from sources or with pip, you just have to launch the  $\alpha$ lignak-app.py in bin folder:

python c:\Users\user\AppData\Roaming\Python\alignak\_app\bin\alignak-app.py

Obviously, it requires to keep an open command prompt on Windows.

## Solve Problems

<span id="page-22-0"></span>If you're having trouble getting started and running the app, here are some things to check:

- 1. Be sure you have correctly set your configuration file (see above) and that you can join your backend.
- 2. The application generates a log file in its root folder (see *[Alignak-app Main Folder](#page-10-0)*). Search for ERROR messages.
- 3. If you have installed Alignak-app with pip, be sure to add the flag *–user* (see *[Install Alignak-app](#page-8-0)*).

### Alignak-app Interface

#### <span id="page-24-1"></span><span id="page-24-0"></span>**8.1 System Tray**

Once Alignak-app is started, you'll have an icon in your task bar (in bottow right under Windows, top right under Ubuntu for example). When you click on this icon, you'll have access to multiple menu like "dock", "about" or configurations.

### <span id="page-24-2"></span>**8.2 App Dock**

When App is launched, a "dock" will also appear right of your screen. This "dock" will contains different buttons and some container who will receive different notifications.

#### <span id="page-24-3"></span>**8.2.1 Alignak part**

This part of dock contains informations about your connection to backend and the states of Alignak daemons. If you've some connection problems or if backend is restart, you'll see icons change.

You can also see each daemon state by clicking on button with Alignak icon.

#### <span id="page-24-4"></span>**8.2.2 Livestate part**

In the livestate part, you'll have many buttons who let you see: hosts, user configuration, problems view (available soon) and a button to reach your WebUI if available.

You'll also see a resume of number of problems for hosts and services monitored in your backend.

#### <span id="page-25-0"></span>**8.2.3 Events part**

This is one of the most interesting features of the application. You'll receive many informations in this part like alignak notifications, acknowledge or modifications you do in App.

#### Events:

- If you want to remove an event, simply double click on it.
- Full events text can be see in tooltip when you keep mouse over.
- Some events are temporary and remove themselves.
- Some events can be drag and drop (see below)

#### Drag & Drop:

- Events from a host or a service can be drag to in "Spy Hosts". Then App will send you regular notifications about that host.
- Events can also be move to host synthesis view (Panel), to display host instantly.

#### <span id="page-25-1"></span>**8.2.4 Spy part**

This is where you can find the list of hosts that you spy on.

- You can spy on as many hosts as you want.
- To stop spying on a host, just double click on it, host will be removed from list.

## <span id="page-25-2"></span>**8.3 App Panel**

When you click on host button in dock, a new window will appear, called Hosts Synthesis View. This where you can see your monitored hosts and services.

At the top of this window, you will find a summary of the number of items for each state (OK, CRITICAL, DOWN. . . ).

Start typing the name of a host in the search bar and App will propose to you different corresponding names. When you select a host, its information and the list of its services will be displayed.

You will then be able to perform various actions such as seeing the details of each of its services, acknowledging a problem or planning a downtime for an item (service or host).

You will also have access to the host's history. It may take a while to be available. It depends on the number of hosts monitored in backend.

### <span id="page-25-3"></span>**8.4 WebUI**

App also have lot of buttons which bring you to WebUI. You've to set WebUI url in configuration file to make this buttons available.

## CHAPTER<sup>9</sup>

### Windows Setup

<span id="page-26-0"></span>For releases, a setup is generated for Windows and is available for [download.](https://github.com/Alignak-monitoring-contrib/alignak-app/releases) For the version under development, you have to do it yourself.

#### <span id="page-26-1"></span>**9.1 Requirements**

Obviously, you must clone the Alignak-app repository, on the develop branch before. Like that you'll have the last fixes. Normally, we try to have a branch develop as stable as possible.

#### <span id="page-26-2"></span>**9.1.1 Python and requirements**

You have to install [Python 3.5](https://www.python.org/downloads/release) in any case.

Then the requirements of Alignak-app . Otherwize, *pyinstaller* will not have the required *.dll* for compilation. All is available on Pypi:

```
# In repository folder
pip install -r requirements.txt --user
```
Once done, you'll normally have your python modules installed in:

"%APPDATA%\Python\Python35**\"**

Then install *pyinstaller*.

#### <span id="page-26-3"></span>**9.1.2 Pyinstaller**

The module pyinstaller is also available on Pypi. So just run the following command:

```
pip install pyinstaller --user
```
Normally, *pyinstaller.exe* command will be available under:

"%APPDATA%\Python\Python35\Scripts**\"**

And will be added to your *PATH* variable. If it is not the case, you can add this folder to your *PATH* without problem, you will definitely need it for other python libraries.

#### <span id="page-27-0"></span>**9.1.3 Inno Setup**

[Inno Setup](http://www.jrsoftware.org/isinfo.php) is a free installer for Windows. It is very powerful and allows to create and customize installers quite easily.

To install Inno Setup, just download the last **unicode** version on [Official download](http://www.jrsoftware.org/isdl.php) page.

Be sure to choose unicode version !

And simply run it with values as default.

## <span id="page-27-1"></span>**9.2 Create Setup**

To create your own setup, you'll find scripts in bin\win folder of repository. There is also images, a redistribuable for Windows (needed for old versions of Windows) and 2 script files.

The first one is pyinstaller\_app.bat.

Before running it, check the  $-\text{paths}$  arguments. Normally, you'll have just to change the repository folder (line 13).

#### Be sure to put absolute paths !

The others are normally the sames on your device. If pyinstaller does not find the PyQt dll, check these paths.

Then run the *.bat*. This script will generate an alignak-app.exe in dist folder. Don't move it !

After, simply open the Inno Setup file alignak-app-win-setup.iss. You can change *ShortVersion* if you want, but normally these digits are same as current develop. And then, compile the file with CTRL+F9 or from menu Build->Compile.

This will generate an installer inside the dist\setup folder.

Your installer is ready !

You can then uninstall the python libraries if necessary, your Setup will no longer use them. All the libraries you need are compressed into the executable.

Indices and tables

- <span id="page-28-0"></span>• genindex
- modindex
- search

## Bibliography

<span id="page-30-0"></span>[ToKnow] " Without connection on Backend of Alignak, App won't start ! "